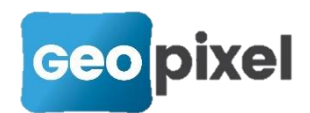

# **Release Note PhotoSurvey** 2023.1.1

Ce document décrit les modifications apportées depuis la dernière version de PhotoSurvey.

### **Indépendance de PhotoSurvey**

Depuis son origine PhotoSurvey est distribué comme module de TopoCalc et à ce titre il s'appuyait sur ce dernier pour gérer sa licence (via l'option Photogrammétrie) ainsi que ses répertoires de fonctionnement (dossier des scènes et dossier d'export par défaut).

Avec la version 2023, PhotoSurvey prend plus d'indépendance ! S'il reste sur un plan produit un module de TopoCalc, il gère désormais sa licence et ses répertoires de fonctionnement, si bien que :

- 1. Il n'est plus nécessaire que TopoCalc soit installé sur la machine où s'exécute PhotoSurvey,
- 2. Pour les utilisateurs disposant de licences flottantes, il n'est plus nécessaire de jongler entre les licences « bureau » (se terminant par B ou P) contenant l'option photogrammétrie et les licences de levés (se terminant par G) pour dessiner dans Geo2Cloud. Désormais la licence de PhotoSurvey peut donc coexister avec la licence TopoCalc.

Concernant les numéros de licence :

- **B** Les clients disposant auparavant de licences TopoCalc avec option Photogrammétrie auront pour PhotoSurvey **le même numéro de série suivi de la lettre P**, TopoCalc ne portera plus l'option Photogrammétrie.
- Les clients disposant auparavant d'une licence flottante bureau se terminant par B avec l'option Photogrammétrie auront automatiquement créé **une nouvelle licence flottante PhotoSurvey en remplaçant la**  lettre **B** par P. Le reste des options reste valides pour la licence B de TopoCalc.
- Les clients disposant auparavant d'une licence flottante bureau se terminant par P auront automatiquement créé **une nouvelle licence flottante se terminant par B** dédié à TopoCalc et ses autres options. La licence P ne subsistera que pour PhotoSurvey.

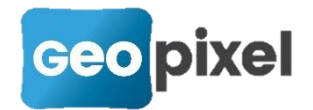

#### Gestion de la licence

Pour gérer la licence, il faut lancer la boîte de dialogue dédiée dans le menu *Aide* de PhotoSurvey :

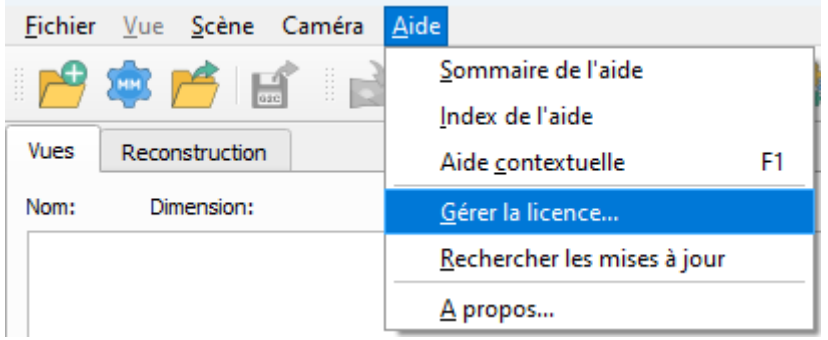

Par défaut vous êtes en mode démonstration. Vous avez la possibilité de saisir une licence flottante à l'aide de la 1ère option. Pour cela, saisissez votre numéro de licence et cliquer sur le bouton *Réserver la licence* :

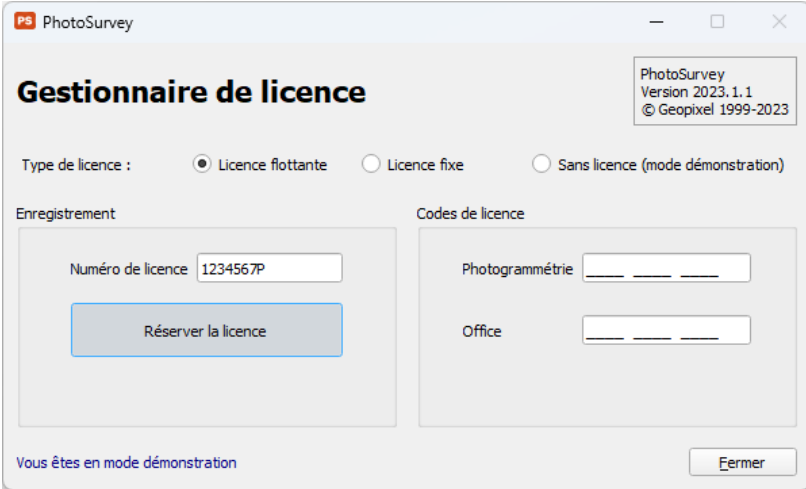

Aussitôt PhotoSurvey tente d'interroger le serveur de licences Geopixel par Internet pour vérifier la disponibilité d'un jeton pour cette licence, et dans ce cas le prend et met à jour les codes de débridage :

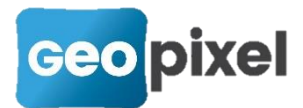

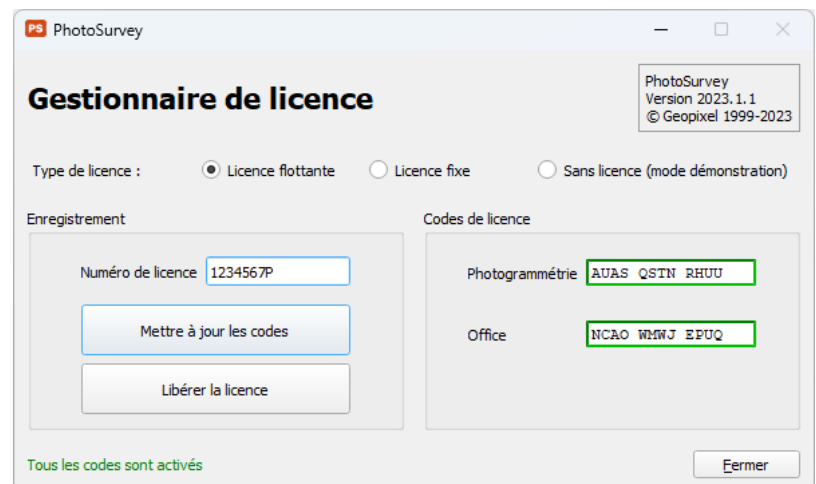

Les mois suivants, vous avez la possibilité de mettre à jour le code Office à l'aide du bouton dédié, et à n'importe quel moment de libérer la licence pour l'octroyer à une autre machine. Les codes deviennent alors invalides.

Si vous disposez alternativement d'une licence fixe par numéro de série (de la machine ou d'une clé de débridage USB), choisissez la 2ème option. Le numéro de série de la clé, ou à défaut de la machine, est présenté, il est identique à celui de TopoCalc suivi de la lettre P. Vous pouvez alors :

- Soit saisir les deux codes récupérés sur votre espace client manuellement et les activer à l'aide du bouton  $\bullet$ .
- Soit utiliser plus simplement le bouton *Débrider par Internet* afin de les récupérer automatiquement sur le serveur de licences Geopixel :

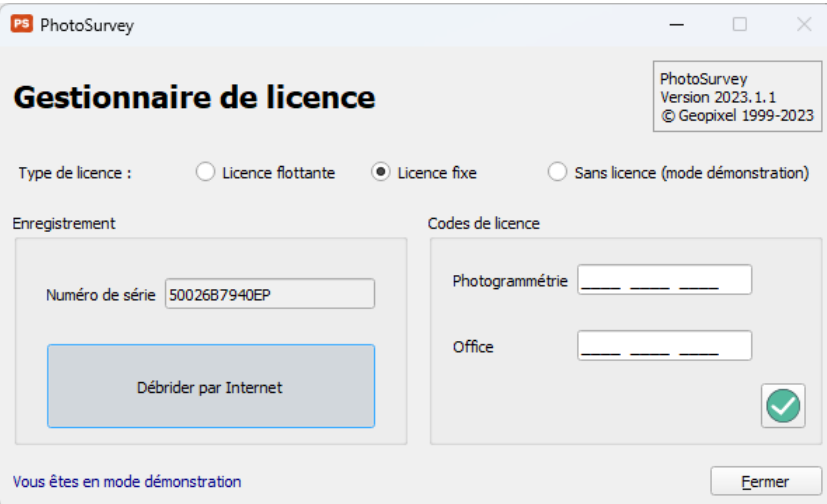

Une fois débridé vous avez la possibilité de mettre à jour le code office chaque mois à l'aide du bouton dédié :

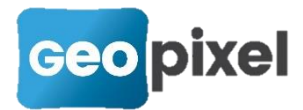

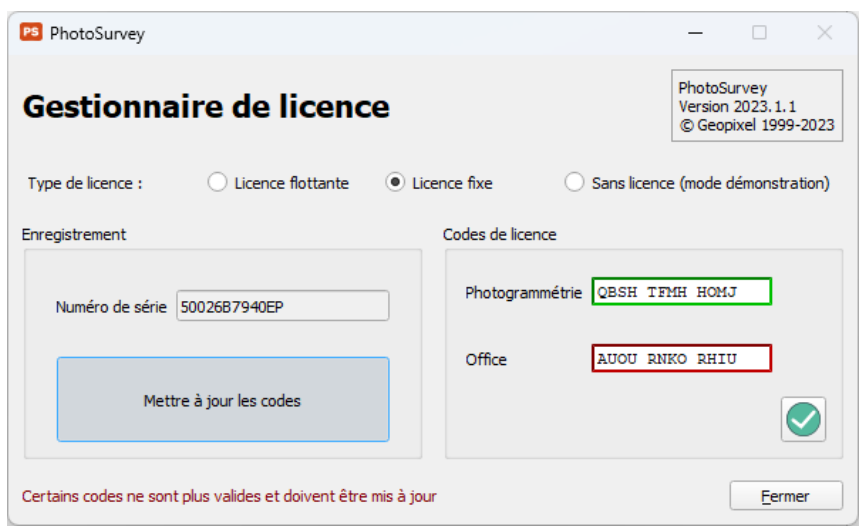

Remarque : vous disposez dans la nouvelle boîte de dialogue d'options d'une option permettant **automatiquement la mise à jour du code Office par Internet** en début de mois. Elle est activée par défaut.

À tout moment, alors que vous êtes en mode licence flottante ou licence fixe vous pouvez décider de revenir en mode démonstration à l'aide de la 3ème option. L'activation du bouton présenté nettoie toute information de licence existante concernant PhotoSurvey sur la machine (après avoir éventuellement libéré le jeton en cas de licence flottante).

#### Gestion des répertoires

Pour modifier les chemins des répertoires de base nécessaires au fonctionnement de PhotoSurvey (dossier des scènes et dossier d'export par défaut), vous devez désormais utiliser la nouvelle boîte de dialogue *Options*, décrite dans la section suivante.

# **Boîte de dialogue des Options**

Une nouvelle boîte de dialogue dédiés aux options de configuration de PhotoSurvey fait son apparition, elle intègre pour le moment les éléments nécessaires à l'indépendance de PhotoSurvey, mais elle sera substantiellement enrichie dans les prochaines versions avec des contrôles permettant notamment la définition et le réglage avancé des paramètres de calcul par défaut.

Pour lancer la boîte de dialogue, il faut activer la commande *Options…* dans le menu *Fichier* de PhotoSurvey :

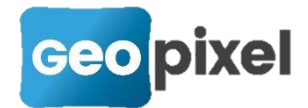

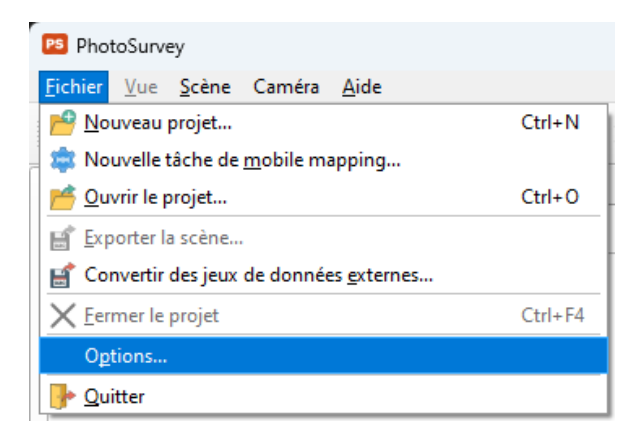

La boîte de dialogue apparaît alors :

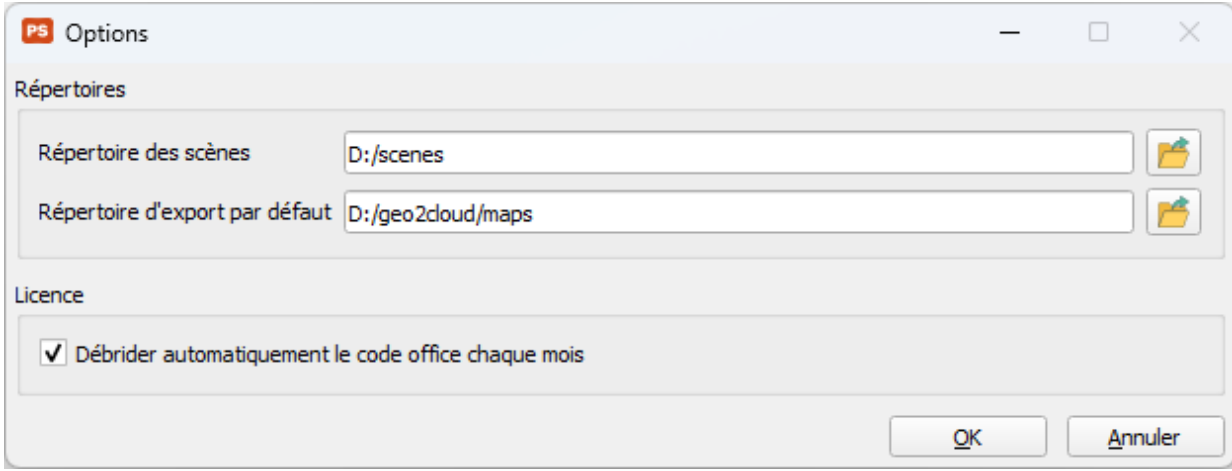

Vous avez la possibilité :

- De modifier les chemins définissant le répertoire où sont stockés les projets de scène PhotoSurvey et le répertoire où elles sont exportées par défaut.
- **D'activer ou non le débridage automatique du code office par Internet en** début de mois

A la validation de la boîte de dialogue les répertoires définis sont créés s'ils n'existent pas sur le disque.

Attention ! En cas de modification du chemin d'export par défaut des scènes, il est nécessaire de reparamétrer le serveur de nuage MapServeur avec ce nouveau serveur si vous utilisez Geo2Cloud. Pour cela il faut définir (ou modifier) la variable d'environnement système G2C\_ROOT avec **le répertoire parent** du répertoire d'export (par exemple D:\geo2cloud si l'on exporte dans D:\geo2cloud\maps) et redémarrer le service du MapServeur (ou plus simplement la machine).

Plus d'informations sont disponibles dans le document de configuration système disponible sur votre espace client :

[https://telechargement.geopixel.fr/Documentation/Configuration système PS-](https://telechargement.geopixel.fr/Documentation/Configuration%20syst%c3%a8me%20PS-G2C-TC.pdf)[G2C-TC.pdf](https://telechargement.geopixel.fr/Documentation/Configuration%20syst%c3%a8me%20PS-G2C-TC.pdf)

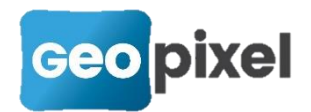

# **Amélioration de l'extraction d'images**

PhotoSurvey s'appuyait historiquement sur une bibliothèque logicielle dénommée OpenCV pour réaliser l'extraction des trames vidéo issues majoritairement de la GoPro. Malgré la très bonne réputation de ce composant pour la manipulation et le traitement d'image, nous avons constaté que la fonctionnalité d'extraction souffrait de quelques défauts :

- **B** Elle était lente,
- Elle occasionnait des problèmes d'extraction de trames sur les deux premières secondes d'une vidéo provenant d'une GoPro (toutefois peu gênant en pratique car associées aux levées de perche ou aux mouvements va et vient de canne en mobile mapping),
- L'identification temporelle des trames à extraire n'était pas systématiquement très précise.

La nouvelle version s'appuie donc sur un composant particulièrement dédié à la manipulation et au traitement vidéo, dénommé **FFMPEG** qui remédie aux inconvénients précédents. Les temps d'extraction sont divisés par approximativement un facteur 5 !

# **Export sur la plateforme GOVALID**

**Mappia** est une société offrant plusieurs solutions logicielles dédiées à l'hébergement, au contrôle et à l'échange de données topographiques de diverses natures.

Notre nouveau partenariat avec cette société se concrétise dans PhotoSurvey par la possibilité de réaliser directement des exports vers **leur plateforme cloud GOVALID**. Les utilisateurs PhotoSurvey disposant d'un compte sur GOVALID peuvent en effet déposer leurs nuages résultats dans leur espace cloud, le partager avec leurs clients et/ou partenaires, et directement lancer l'application Geo2Cloud sur ces nuages depuis la plateforme.

Cela offre ainsi une solution de stockage et d'exploitation des nuages en ligne bien intégrée.

#### Mode opératoire

L'export sur la plateforme est possible soit à partir de la boîte de dialogue d'export de la scène lorsque l'on est dans le contexte d'un projet, soit dans la boîte de

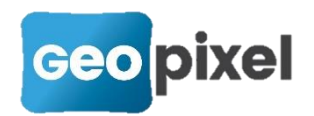

dialogue étendue permettant la conversion de jeux de données externes (y compris des projets PhotoSurvey).

Dans les deux cas, la zone définissant le répertoire de sortie s'est enrichie pour permettre l'export vers la plateforme GOVALID, il suffit de sélectionner l'option dédiée dans le groupe *Cible*. Saisissez alors vos informations de connexion à la plateforme (identifiant et mot de passe), éventuellement cochez la case permettant d'éviter une nouvelle saisie ultérieure (stockage crypté dans le registre) :

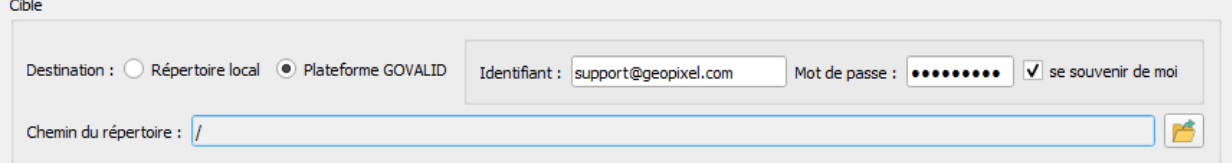

Dès lors, il vous est possible d'utiliser l'icône bouton pour choisir un répertoire cible sur la plateforme :

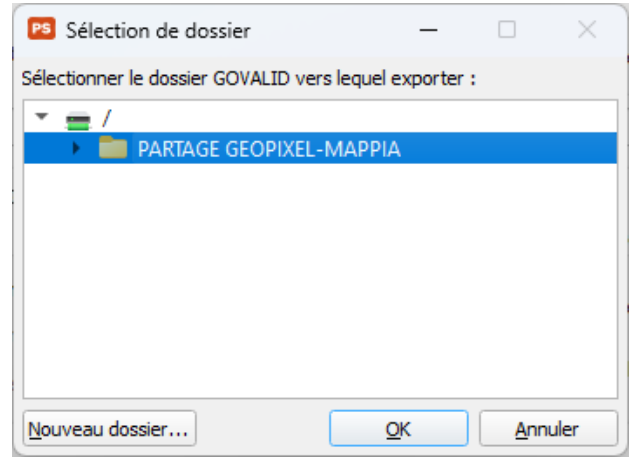

A la validation, l'export est configuré pour se faire sur la plateforme. Concrètement, PhotoSurvey réalise un export dans un répertoire temporaire local, le compresse dans un fichier zip dans le cas des formats Geo2Cloud, puis transfère le fichier résultat dans le répertoire cible choisie sur la plateforme. Une fois réceptionné, GOVALID déclenche automatiquement le traitement du fichier afin qu'il soit disponible au plus vite sous Geo2Cloud, pour les profils autorisés à y accéder.

Attention ! Il est nécessaire que vous ne soyez **déconnecté de la plateforme** sur votre navigateur pour parvenir à y accéder depuis PhotoSurvey. PhotoSurvey minimise le temps de connexion pour limiter le verrouillage d'accès à la plateforme, la connexion est uniquement réalisée lors de la sélection du répertoire destination et lors du transfert du fichier résultat.

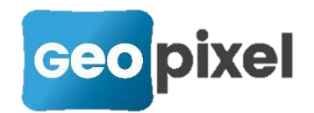

# **Import / Export des configurations de caméra**

La boîte de dialogue de gestion des configurations de caméra accessible depuis le menu Caméra s'est enrichie de deux nouvelles icônes dans sa barre d'outils. Elles facilitent le transfert des configurations entre les machines, et peuvent ainsi servir soit à les sauvegarder soit à réaliser le calcul de projets les utilisant sur une machine tierce.

#### Export de configuration

L'export est réalisé en sélectionnant dans la liste les configurations concernées,

puis en déclenchant la commande à l'aide de l'icône **. D**ès lors il n'y a plus qu'à choisir le répertoire où générer le fichier XML et le nom de ce fichier puis de valider.

#### Import de configuration

L'import est réalisé encore plus simplement en déclenchant la commande à l'aide de l'icône , puis en désignant le fichier XML qu'il faut importer. Les

configurations présentes dans le fichier sont insérées dans la liste. Si jamais une configuration de même nom existait dans la liste, la configuration importée est automatiquement renommée en suffixant un numéro incrémental.

# **Accélération de la phase densification**

PhotoSurvey ayant privilégié la qualité du résultat de calcul depuis sa création, beaucoup d'utilisateurs ont fait remonter leur besoin de réduire les temps de calcul (ou d'augmenter les capacités de levé, ce qui est sensiblement pareil), quitte à perdre un petit peu en qualité de nuage, beaucoup de champs d'application n'exigeant pas de disposer d'un tel niveau de qualité photogrammétrique (récolement classe A, …).

Par conséquent, nous avons décidé **pour le niveau de qualité le plus bas** (réglable en mode avancé) de ne réaliser que la passe photométrique d'évaluation des matrices de profondeur (phase MVS) ce qui permet de réduire de légèrement plus de 50% du temps de calcul de cette phase, et qui correspond généralement à **un gain entre 20% et 40% du temps** de calcul total.

PhotoSurvey proposera prochainement dans sa nouvelle boîte de dialogue d'options un réglage avancé des paramètres de calcul permettant de personnaliser précisément ses niveaux de qualité (entre autres choses).

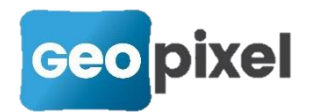

# **Améliorations et corrections diverses :**

- La base de données de configuration de caméra, située dans le répertoire utilisateur (C:\Users\<X>\AppData\Roaming\GeoPixel\PhotoSurvey) n'était pas proprement fermée à la fermeture de l'application, ce qui n'amenait aucun préjudice fonctionnel mais exigeait la recopie de 3 fichiers, pour sa sauvegarde ou son déplacement. C'est désormais le cas et il est vivement recommandé de ne la recopier ou déplacer que lorsque l'application est fermée.
- Le SDK CUDA a évolué en v11.8, la plus récente encore compatible avec le moteur de photogrammétrie. Ce dernier sera mis à jour dans les prochains mois afin d'être rendu compatible avec les toutes dernières versions de *CUDA*.
- Désormais l'emplacement (et si applicable la taille) des fenêtres est sauvegardée à leur fermeture pour être restaurée lors de leur réouverture.
- L'agencement de certaines grosses boîtes de dialogue (définition de tâches) a été légèrement revu afin de rester entièrement visibles sur des écrans à basse résolution.
- Lorsqu'un système de coordonnées était uniquement spécifié à l'export et non dans le projet, il n'était pas pris en compte, cette anomalie a été corrigée.
- Désormais les éventuelles données GPS brutes présentes lors de l'import de photos ne sont pas prises en compte par défaut si ces positions ne sont pas RTK, compte tenu de la grande incertitude sur leur précision.
- La saisie du système de coordonnées lors de l'import de photos géoréférencées n'est plus obligatoire dans le cas où aucune donnée de géoréférencement n'est retenue.
- Ajout du caractère d'espacement comme séparateur possible dans l'import des points de géoréférencement.
- **Certains jeux de données de type E57 produits par des appareils** d'acquisition lasergrammétrique LEICA (par exemple le BLK2GO) n'étaient pas standards et occasionnaient un dysfonctionnement lors de leur conversion. Un test de protection a été ajouté de manière à l'éviter et à mener à bien la conversion.
- Un problème a été identifié dans la bibliothèque E57Lib permettant la conversion des jeux de données E57 lorsque les noms de ces jeux de

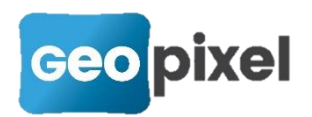

données portaient notamment des caractères accentués. Il a été pris en charge.

- **Un dysfonctionnement survenait parfois dans le convertisseur pour certains** jeux de données LAS/LAZ convertis en Geo2Cloud V2 ; il était lié à la présence d'attributs de point complémentaires (par exemple la présence des vecteurs normaux dans les exports Metashape). Il a été corrigé.
- La bibliothèque utilisée pour réaliser les exports en LAS/LAZ réalisait par défaut les arrondis des coordonnées de point au centimètre. Ce comportement a été modifié pour aller jusqu'au dixième de millimètre.